# **การตั้งค่าใช้งานเครือข่ายไร้สาย @RMUTI-One ส าหรับระบบปฏิบัติการวินโดวส์ 7**

### **ภายในมหาวิทยาลัยเทคโนโลยีราชมงคลอีสาน**

้ฝ่ายเทคโนโลยีสารสนเทศ สำนักวิทยบริการและเทคโนโลยีสารสนเทศ ได้ดำเนินการระบบบริการ เครือข่ายไร้สาย เพื่อให้บริการสำหรับบุคลากรและนักศึกษาของมหาวิทยาลัย โดยอุปกรณ์ที่มีระบบปฏิบัติการ ้วินโดวส์ 7 หากต้องการใช้งานเครือข่ายไร้สาย จะต้องทำการตั้งค่าเพื่อเข้าใช้งานเครือข่ายไร้สาย มีวิธีการตั้ง ค่าทั้งหมด 2 แบบ

### **การตั้งค่าใช้งานเครือข่ายไร้สาย ส าหรับระบบปฏิบัติการวินโดวส์ 7 แบบที่ 1**

- 1. เลือก Start (หมายเลข 1)
- 2. เลือก Control Panel (หมายเลข 2)

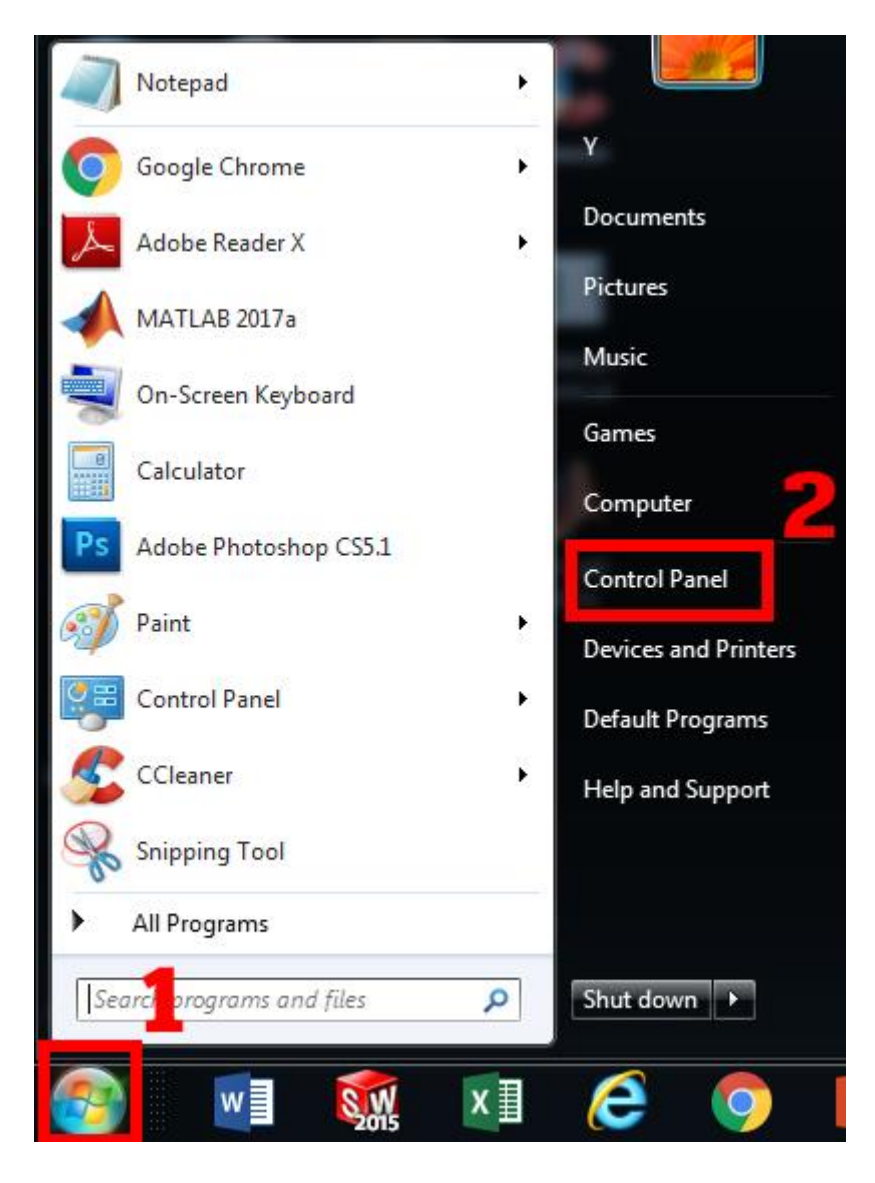

- 3. เลือก View by: Category (หมายเลข 1)
- 4. เลือก Network and Internet (หมายเลข 2)

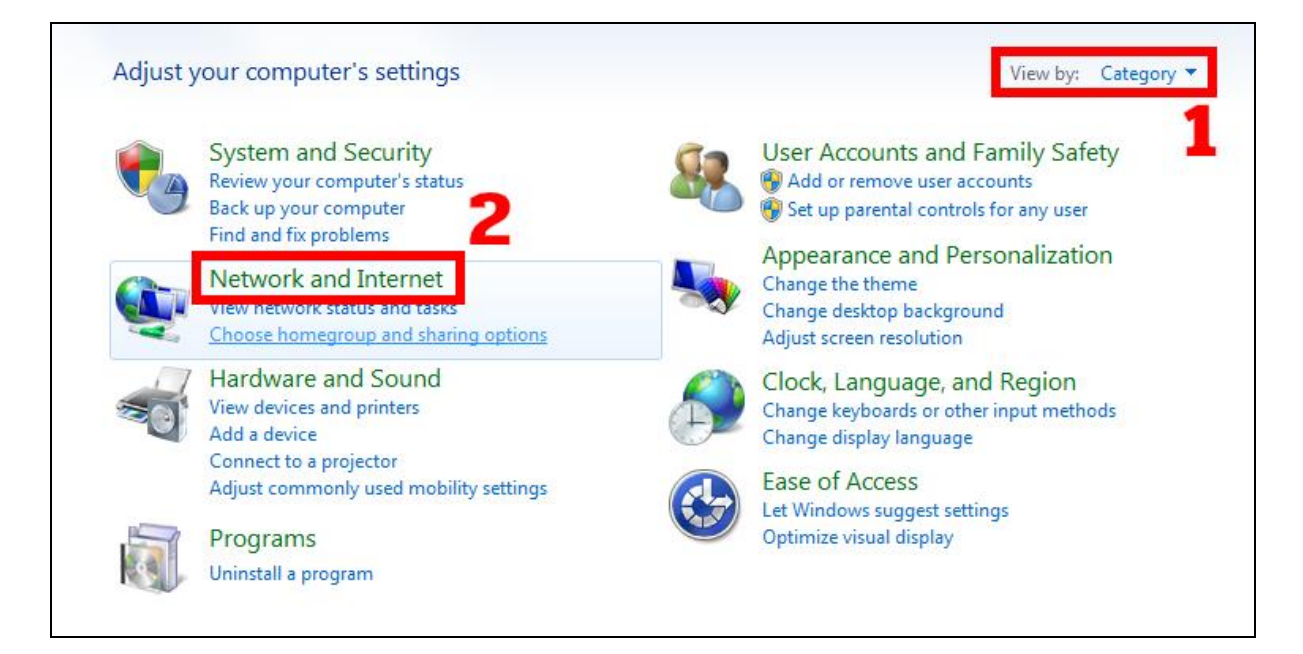

#### 5. เลือก Network and Sharing Center

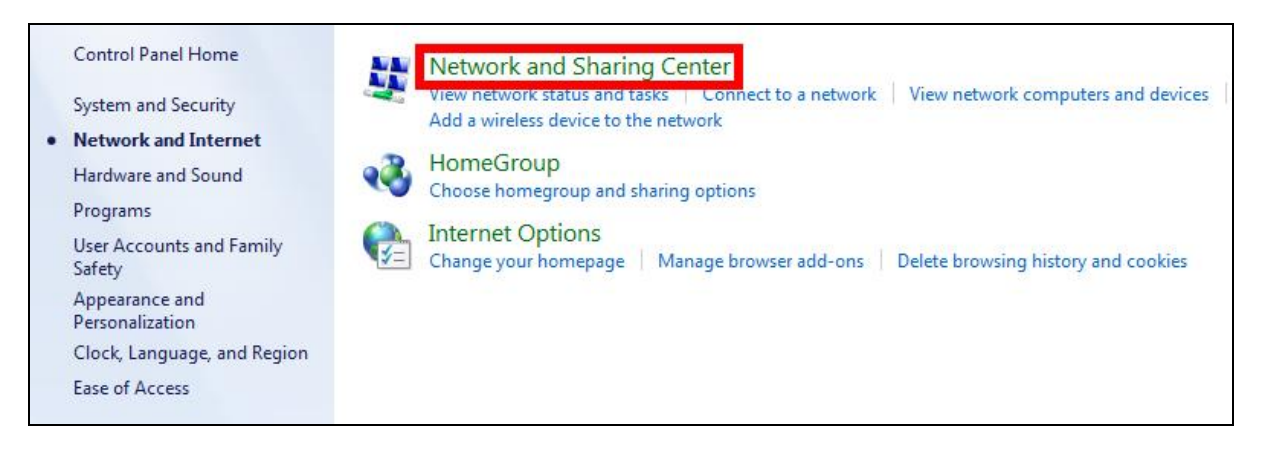

6. เลือก Set up a new connection or network

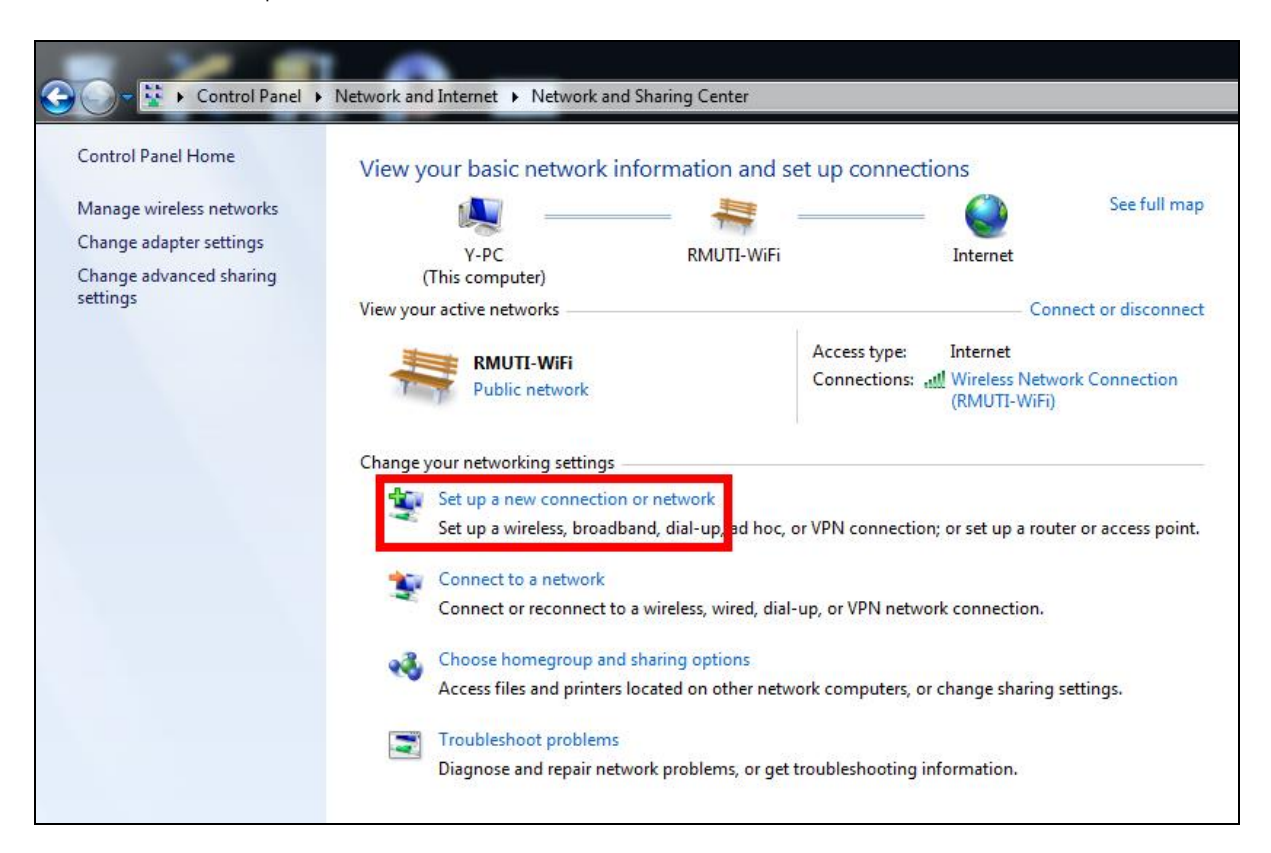

- 7. เลือก Manually connect to a wireless network (หมายเลข 1)
- 8. เลือก Next (หมายเลข 2)

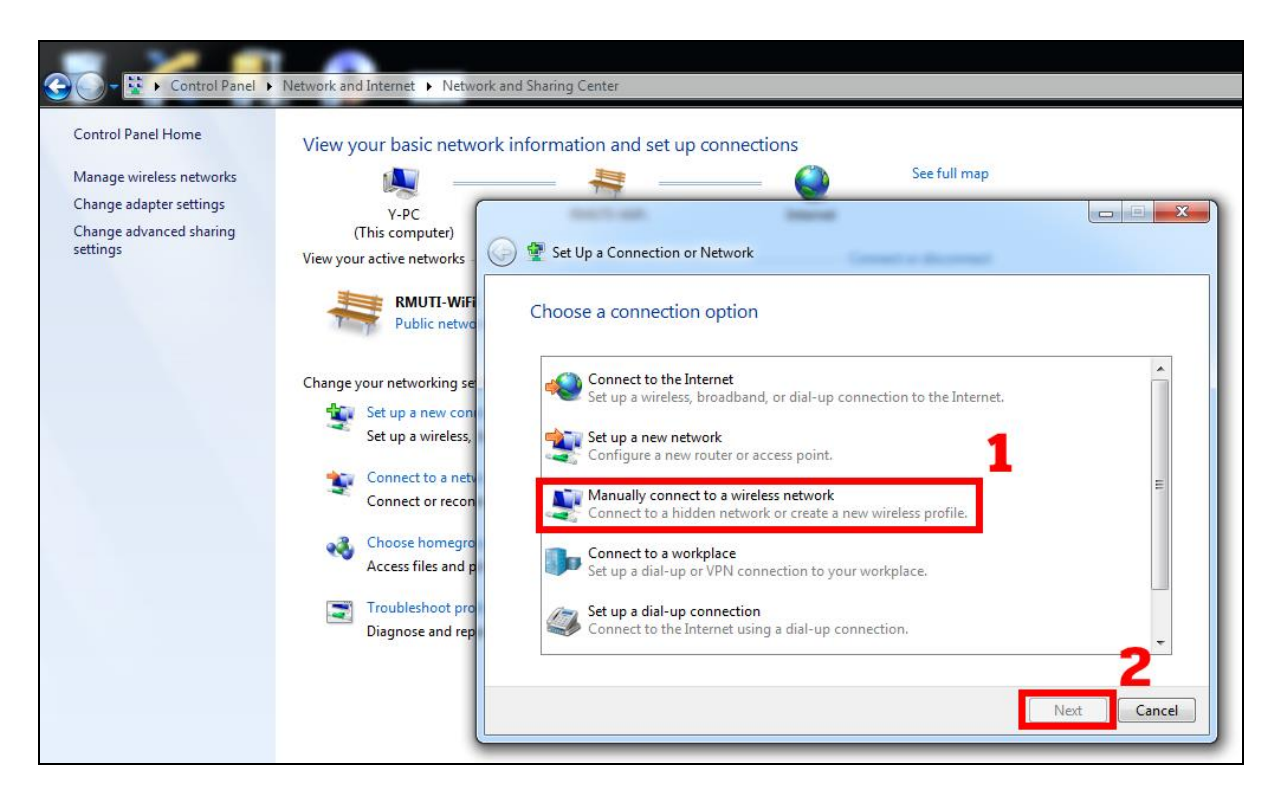

- 9. ก าหนดการตั้งค่าตามภาพ (หมายเลข 1)
	- Network name: @RMUTI-One \*จำเป็นต้องพิมพ์ให้ถูกต้อง
	- Security type: WPA2-Enterprise
	- Encryption type: AES
	- เลือก Next (หมายเลข 2)

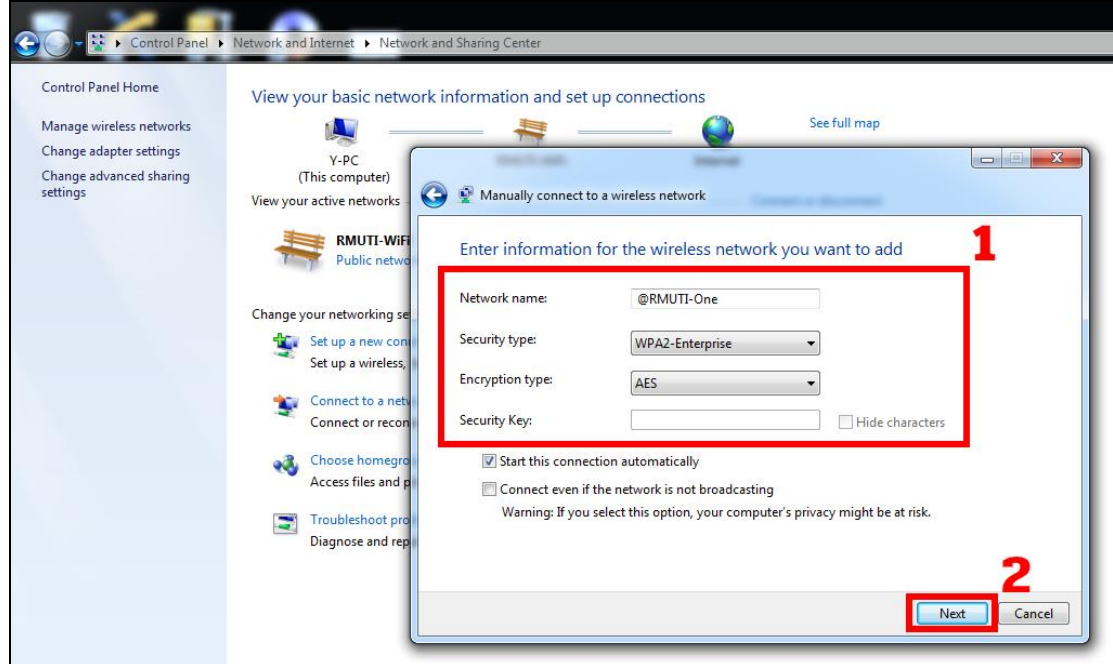

10. เลือก Change connection settings

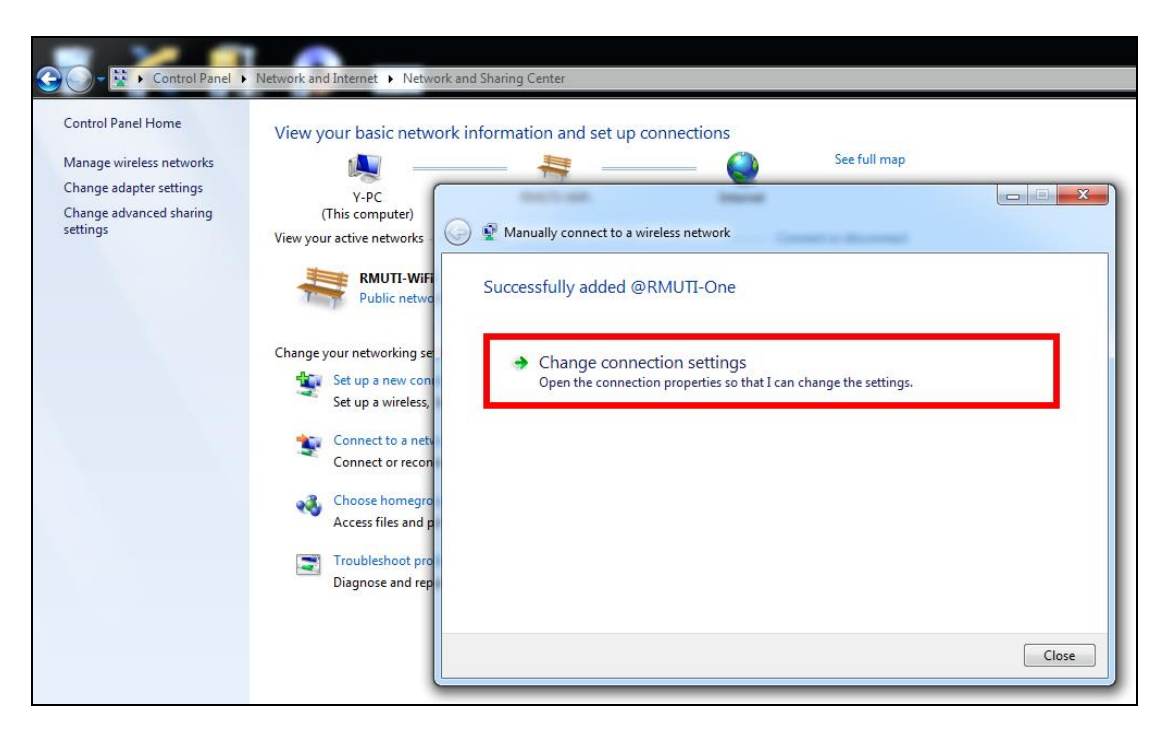

- 11. เลือกแถบเมนู Security (หมายเลข 1)
- 12. เลือก Settings (หมายเลข 2)

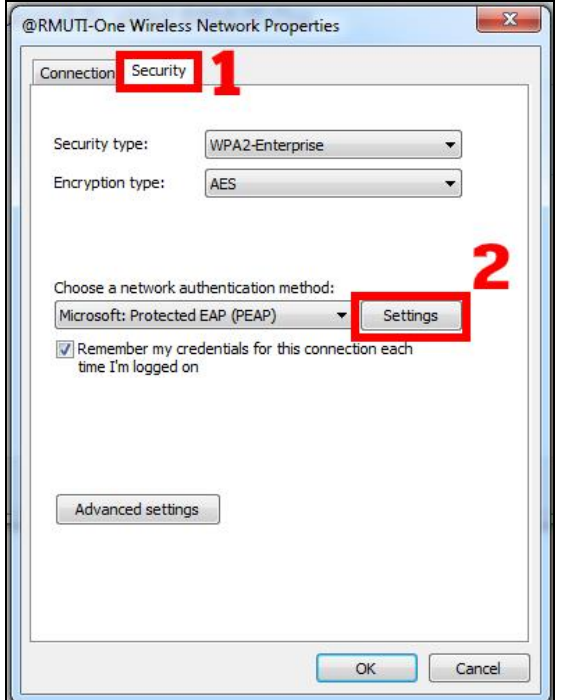

- 13. เมนู Validate server certificate ให้นำเครื่องหมาย  $\quad$ ออก (หมายเลข 1)
- 14. เลือก Configured (หมายเลข 2)

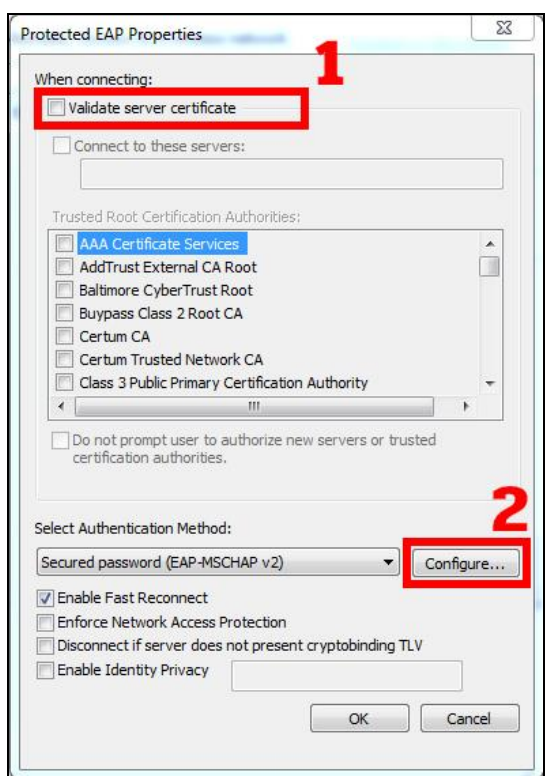

- 15. เมนู Automatically use my Windows logon name and password (and domain if any) ให้ นำเครื่องหมาย  $\quad$ ออก (หมายเลข 1)
- 16. เลือก OK (หมายเลข 2)
- 17. เลือก OK (หมายเลข 3)

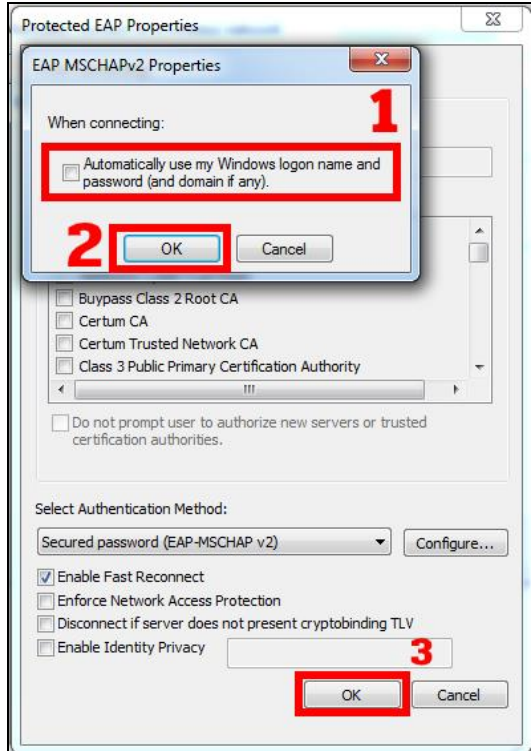

18. เลือก Advanced settings

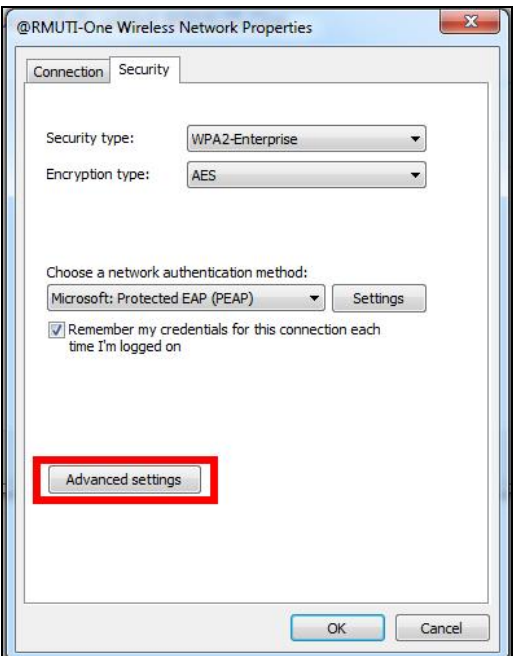

- 19. เลือกแถบเมนู 802.1X settings (หมายเลข 1)
- 20. เลือกเครื่องหมาย  $\checkmark$  ที่เมนู Specify authentication mode จากนั้นเลือกเมนู User authentication (หมายเลข 2)
- 21. เลือก Save credentials (หมายเลข 3)

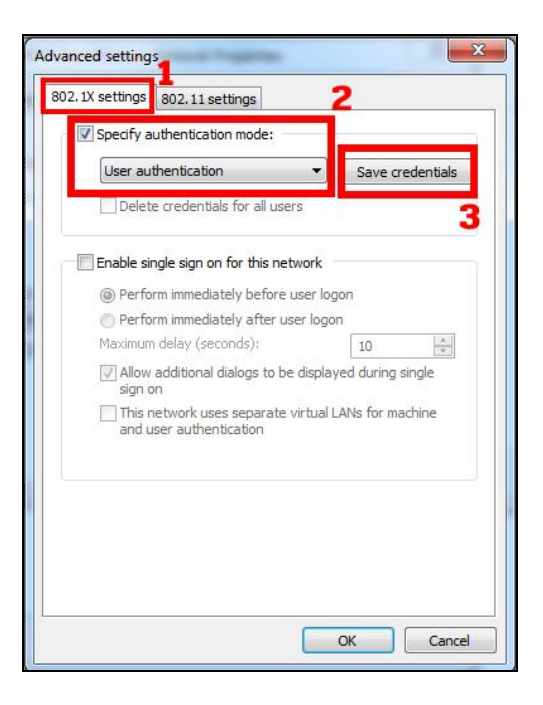

- 22. กำหนดค่าดังนี้ (หมายเลข 1)
	- User name ให้กำหนดค่าโดยใช้บัญชีสมาชิกอินเตอร์เน็ต ตัวอย่างเช่น mongkhol.th
	- Password ให้กำหนดค่าโดยใช้รหัสผ่านบัญชีสมาชิกอินเตอร์เน็ต
- 23. เลือก OK (หมายเลข 2)

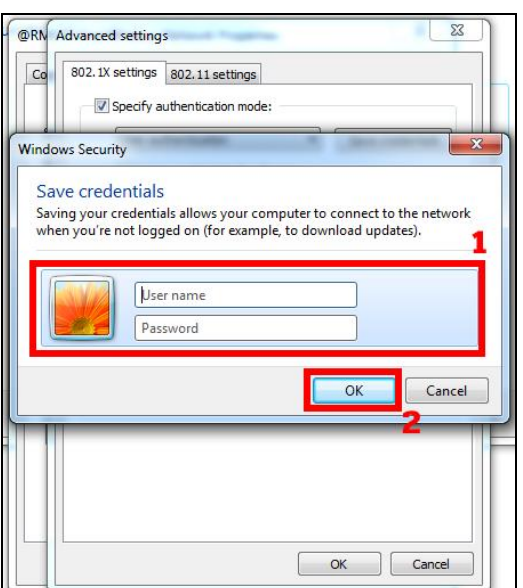

24. เมื่อกำหนดค่าเสร็จเรียบร้อยแล้ว ให้ทดสอบเชื่อมต่อเครือข่ายไร้สาย @RMUTI-One หากตั้งค่า ถูกต้องสมบูรณ์จะสามารถ Connected ได้ตามภาพ

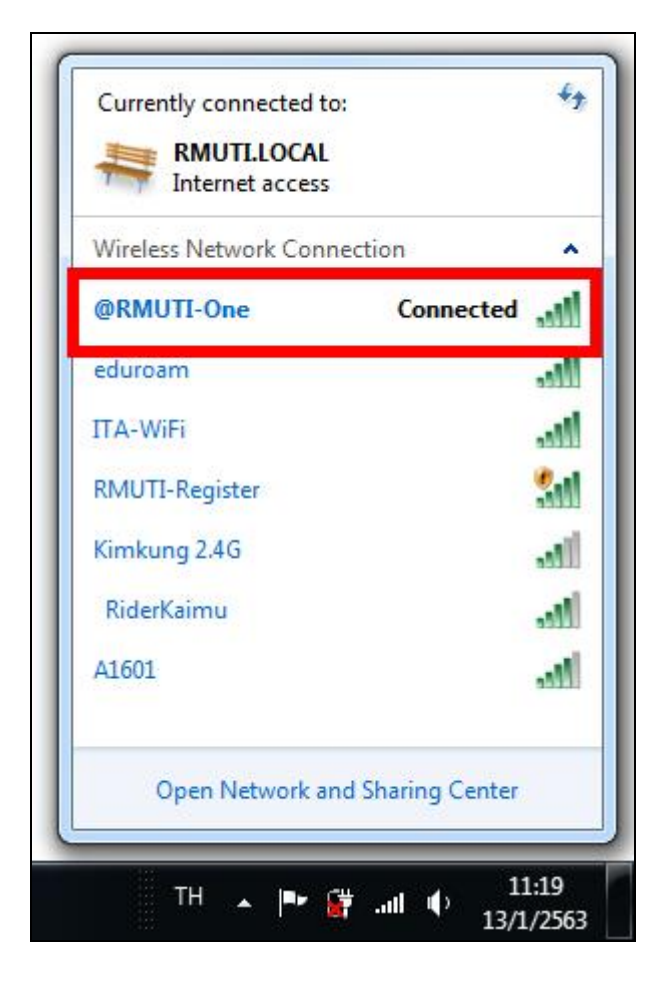

## **การตั้งค่าใช้งานเครือข่ายไร้สาย ส าหรับระบบปฏิบัติการวินโดวส์ 7 แบบที่ 2**

- 1. เลือก Start (หมายเลข 1)
- 2. เลือก Control Panel (หมายเลข 2)

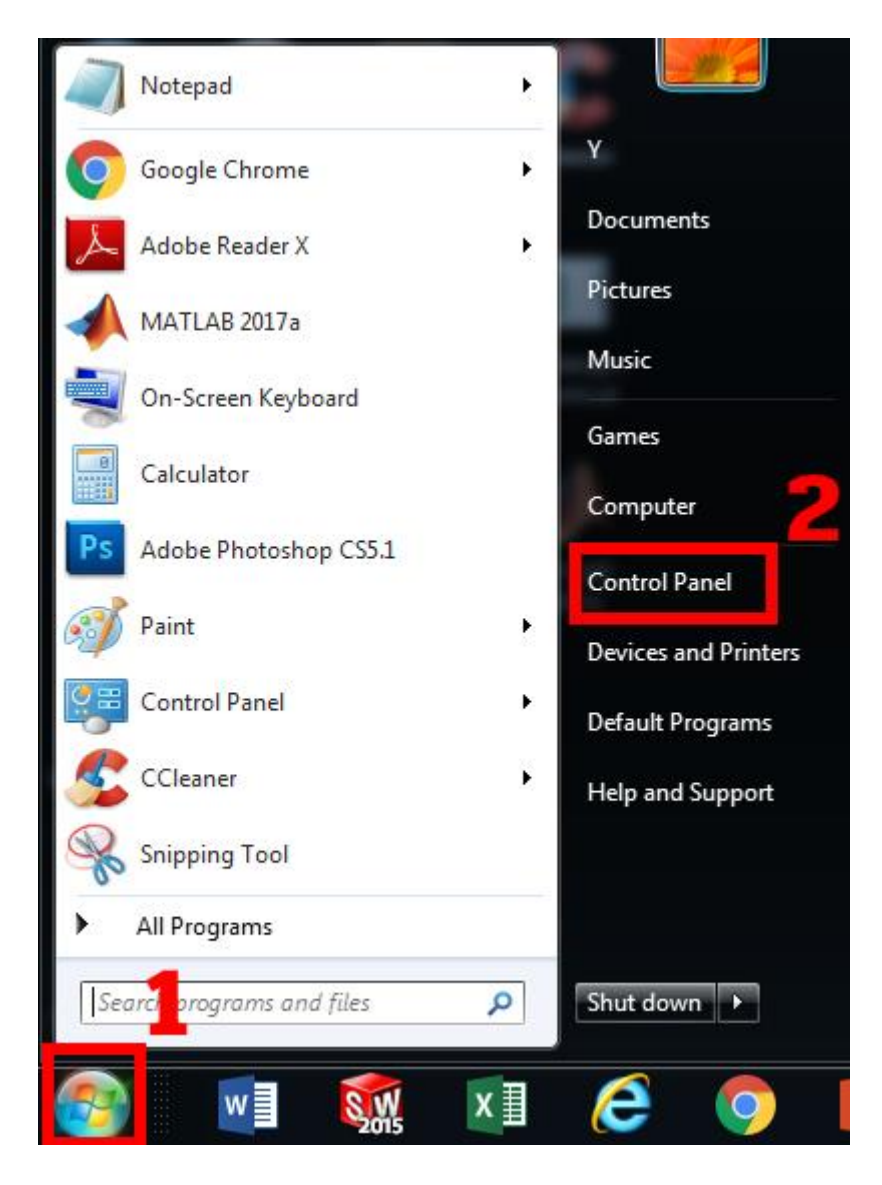

- 3. เลือก View by: Category (หมายเลข 1)
- 4. เลือก Network and Internet (หมายเลข 2)

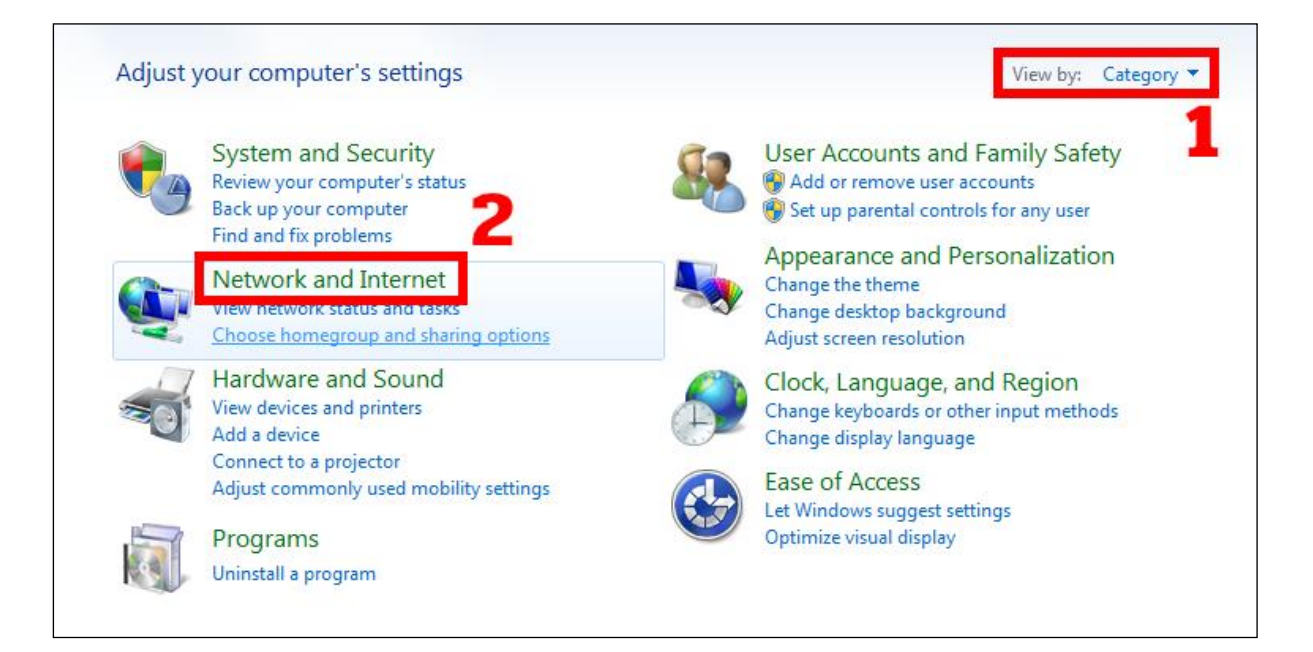

### 5. เลือก Network and Sharing Center

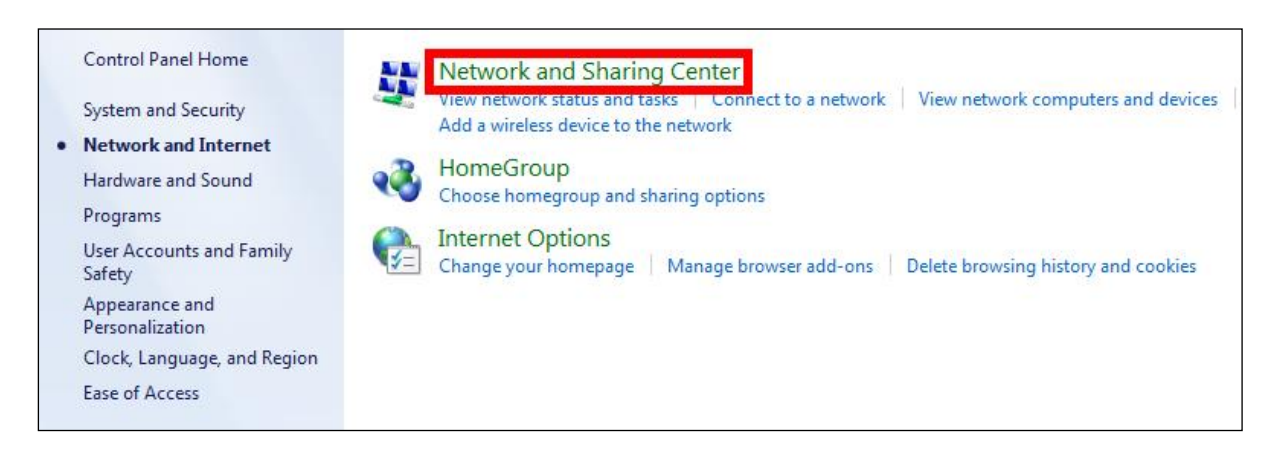

6. เลือก Set up a new connection or network

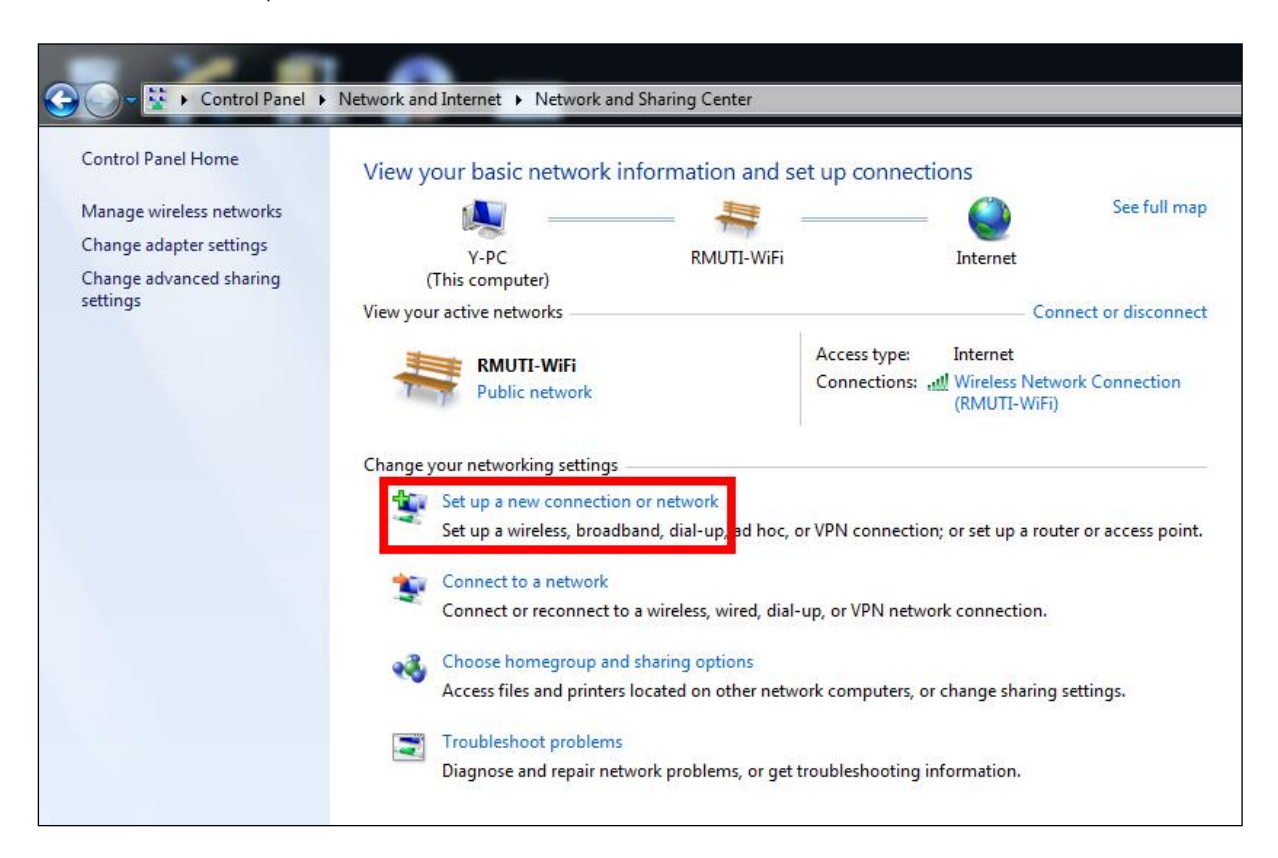

- 7. เลือก Manually connect to a wireless network (หมายเลข 1)
- 8. เลือก Next (หมายเลข 2)

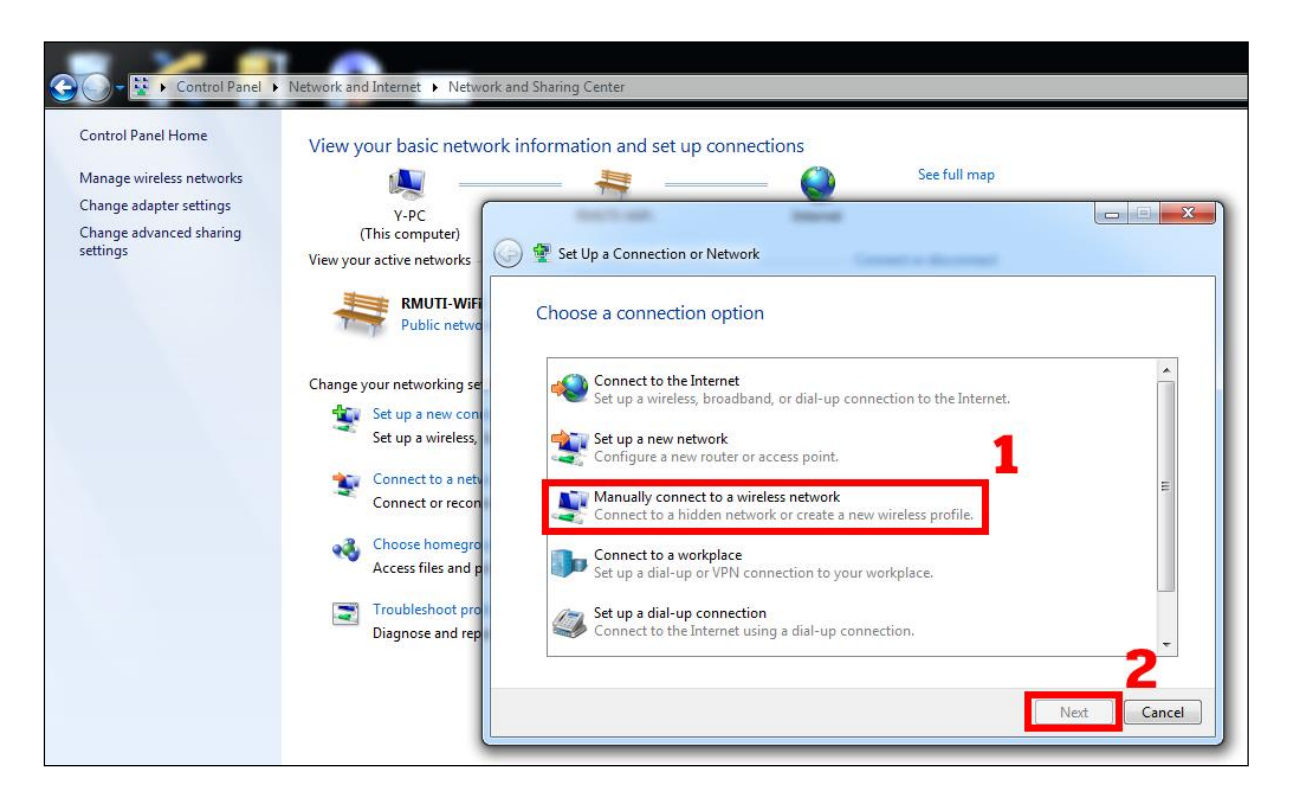

- 9. ก าหนดการตั้งค่าตามภาพ (หมายเลข 1)
	- Network name: @RMUTI-One \*จำเป็นต้องพิมพ์ให้ถูกต้อง
	- Security type: WPA2-Enterprise
	- Encryption type: AES
	- เลือก Next (หมายเลข 2)

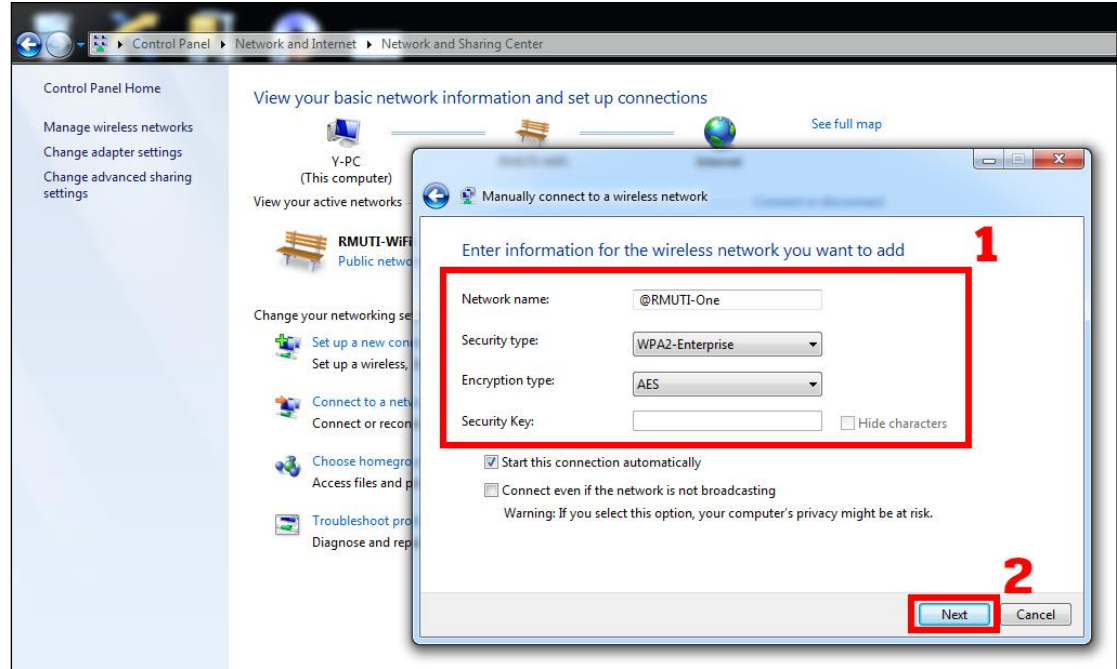

10. เลือก Change connection settings

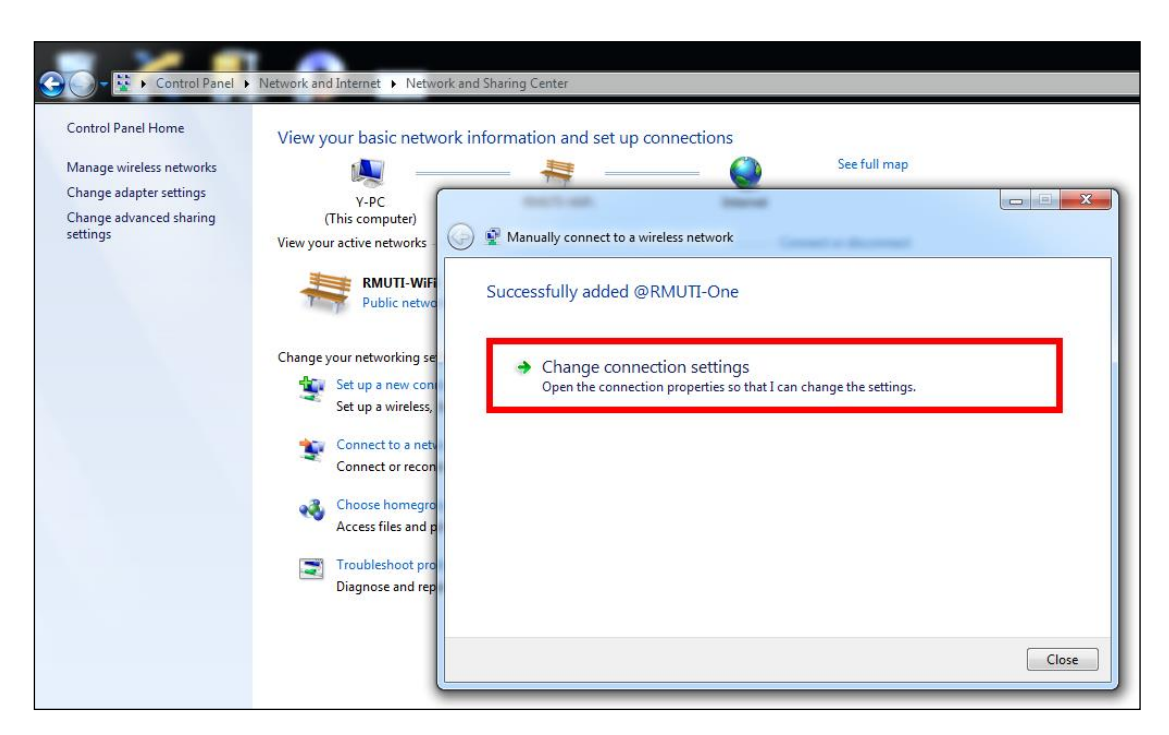

- 11. เลือกแถบเมนู Security (หมายเลข 1)
- 12. เลือก Settings (หมายเลข 2)

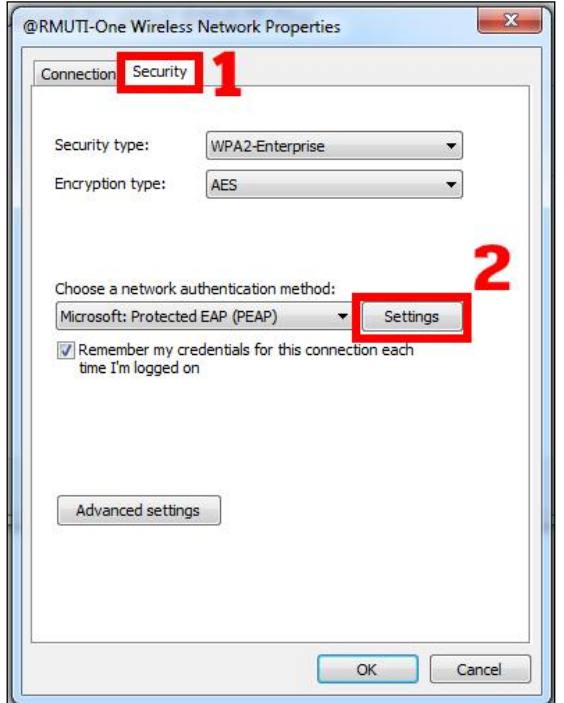

- 13. เมนู Validate server certificate ให้นำเครื่องหมาย  $\quad$ ออก (หมายเลข 1)
- 14. เลือก Configured (หมายเลข 2)

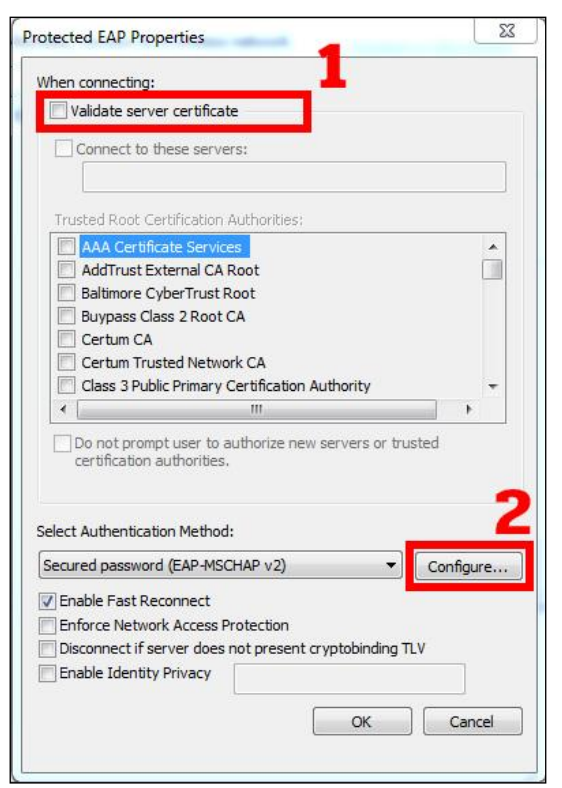

- 15. เมนู Automatically use my Windows logon name and password (and domain if any) ให้ นำเครื่องหมาย  $\quad$  ออก (หมายเลข 1)
- 16. เลือก OK (หมายเลข 2)
- 17. เลือก OK (หมายเลข 3)

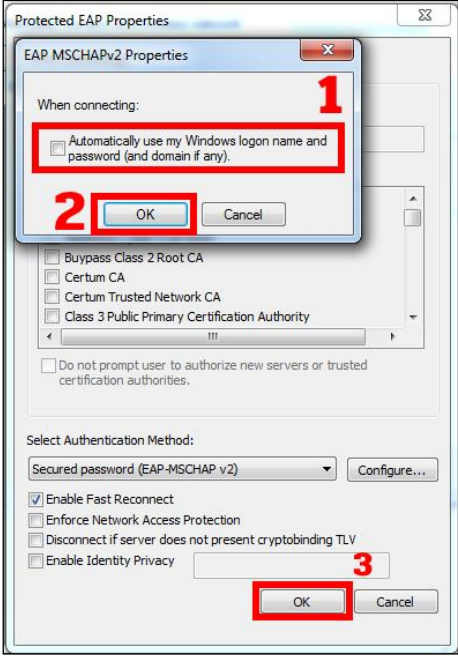

18. เมื่อกำหนดค่าเสร็จเรียบร้อยแล้ว ให้ทดสอบเชื่อมต่อเครือข่ายไร้สาย @RMUTI-One หากตั้งค่า ถูกต้องสมบูรณ์จะสามารถ Connected ได้ตามภาพ

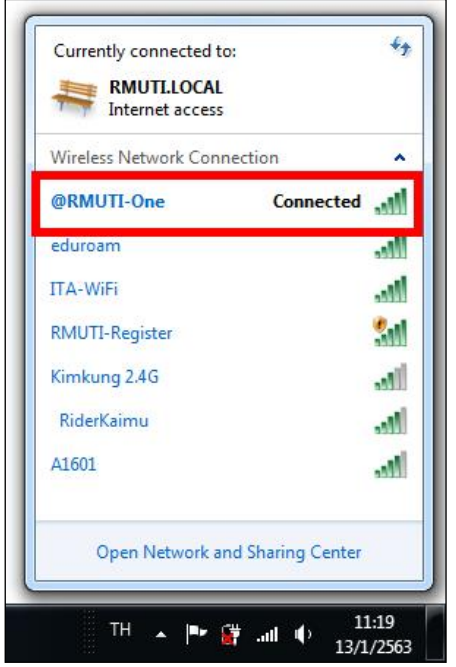